## **5.x to 6.x System Conversion Guide**

**Contents ©Copyright 2002, Mitel Networks Corporation**

**Distributed Courtesy of** 

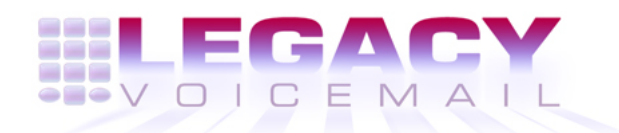

**8777 E. Via De Ventura Suite #340 Scottsdale, Arizona 85258**

> **Main: (480) 998-9500 Fax: (480) 718-7355**

**http://www.legacyvoicemail.com**

**Support: support@legacyvoicemail.com Sales: sales@legacyvoicemail.com General: info@legacyvoicemail.com**

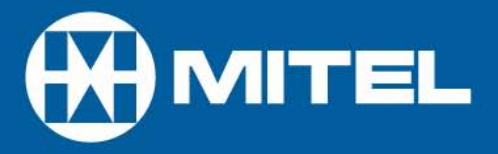

# **MITEL NuPoint** Messenger

5.x to 6.x System Conversion Guide

©Copyright 2002, Mitel Networks Corporation. All rights reserved. Printed in Canada.

This publication is protected by federal copyright law. No part of this publication may be copied or distributed, stored in a retrieval system, or translated into any human or computer language in any form or by any means electronic, mechanical, manual, magnetic, or otherwise, or disclosed to third parties without the express written permission of Mitel Networks Corporation.

#### **REPRODUCTION**

Licensed users and authorized distributors of Mitel Networks Corporation products may copy this document for use with Mitel Networks Corporation products provided that the copyright notice above is included in all reproductions.

#### **PROPRIETARY TERMS**

All brand and product names are claimed or registered marks of their respective owners.

#### **CUSTOMER SUPPORT**

If you need technical support, call your distributor or the technical support expert within your organization first. Follow your organization's procedures.

www.Mitel.com

#### **DISCLAIMERS**

Even though Mitel Networks Corporation has tested this software and reviewed the documentation, Mitel Networks Corporation makes no warranty or representation, either express or implied, with respect to software, documentation, their quality, performance, merchantability, or fitness for a particular purpose.

In no event will Mitel Networks Corporation be liable for direct, indirect, special, incidental, or consequential damages resulting from any defect in the software or its documentation, even if advised of the possibility of such damages. In particular, Mitel Networks Corporation shall have no liability for any programs or data stored in or used with Mitel Networks Corporation products, including the costs of recovering such programs or data.

Some states do not allow the exclusion or limitation for incidental or consequential damages, so the above exclusion or limitation may not apply to you.

#### **DOCUMENT HISTORY**

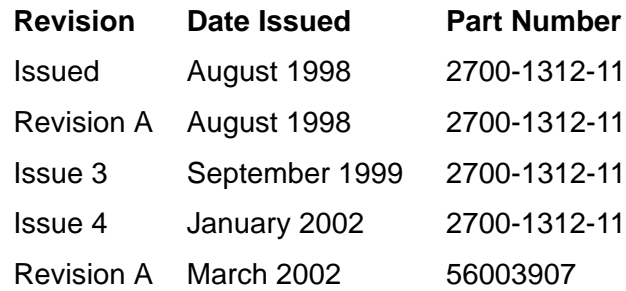

#### **Overview**  $\mathbf 1$

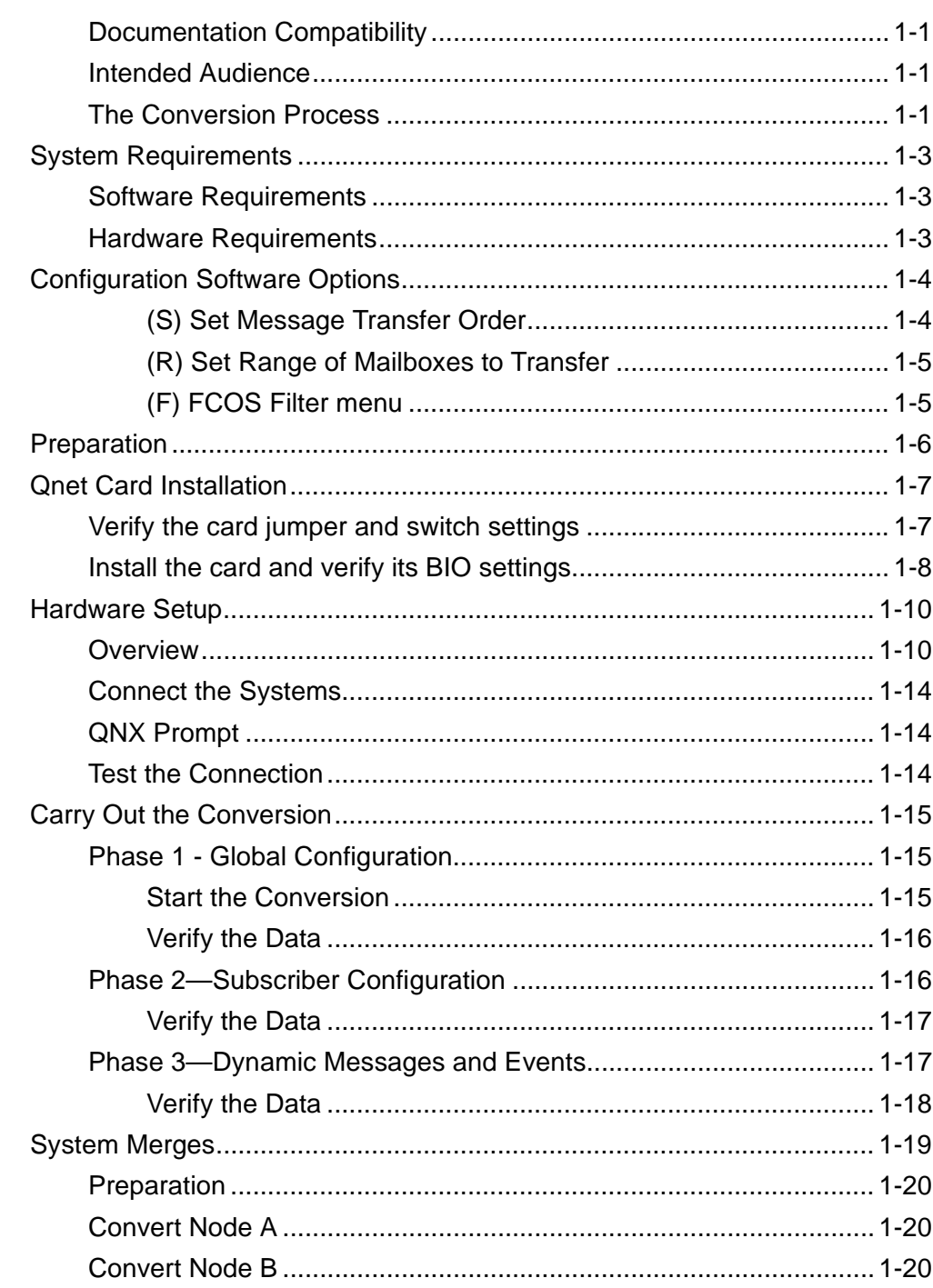

### **A** Special Considerations for Optional Features

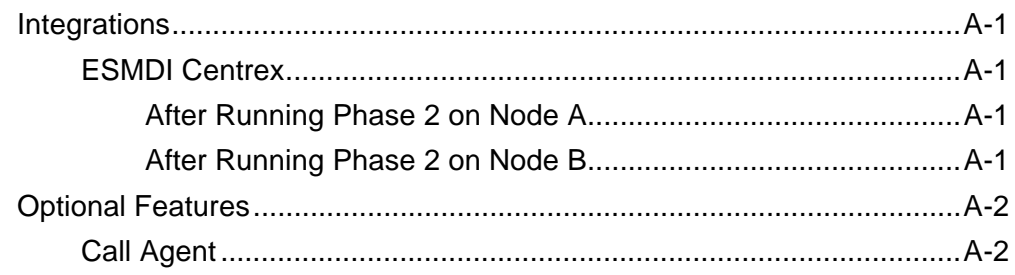

### **B** System Merge Checklist

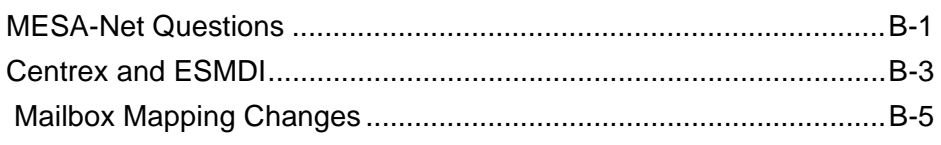

#### **Conversion Kit Bills of Materials**  $\mathbf C$

**Index** 

This manual describes the 5.x to 6.x Conversion Utility, which transfers system, configuration, and speech data from a 5.03/5.04, 486 System to a Series 6 system through a Q-Net connection between the two systems.

#### **Documentation Compatibility**

The conversion software documented in this manual is designed to be used when converting a system from 5.03/5.04 software to 6.0/6.1B software.

#### **Intended Audience**

This manual is intended for use by field service engineers and field service personnel who perform new system installations and conversions.

#### **The Conversion Process**

The process for transferring and converting data from a 5.03/5.04 System to Series 6 is essentially the same regardless of hardware configuration. The following tasks carry out a conversion:

- **Preparation**
- Hardware setup
- Data conversion

#### **Preparation** consists of:

- Verifying 5.03/5.04 System integrity
- Performing a system audit on the 5.03/5.04 System
- Performing a floppy backup on the 5.03/5.04 System
- Verifying that the contents of the conversion kit are correct
- Installing the 5.x to 6.x Conversion Utility software on both systems

#### **Hardware setup** consists of:

- Installing Q-Net cards, if necessary
- Connecting the two systems together
- Verifying the connection

**Data conversion** is carried out in three phases:

**Phase 1:** System Configuration and Class of Service configuration data.

**Phase 2:** All subscriber (mailbox) configuration data, including recorded names and greetings. Subscriber configuration data may optionally be transferred in mailbox groupings rather than all at one time.

**Phase 3:** Phone lines are disconnected from the 5.03/5.04 System and connected to the Series 6, then all the dynamic data (speech) is transferred from the off-line 5.03/5.04 system to the on-line Series 6. Optionally, you can transfer urgent and unplayed messages before you transfer played and stored messages.

The information on the 5.03/5.04 System does not change during the conversion. Information is read and transferred from the 5.03/5.04 System to the Series 6, and converted to Series 6 format in the process. If data for all mailboxes is transferred in one pass, the conversion can be stopped at any time before the beginning of Phase 3 with no jeopardy to the 5.03/5.04 System's normal on-line operation. You may do this, for example, if you perform the first two phases of the conversion during a busy calling period, and you want to wait until a later hour to take the system down.

### **System Requirements**

#### **Software Requirements**

The 5.03/5.04 system must be at one of these releases:

- Software Release 5.03C with RSD 3
- Software Release 5.04A with RSD 4
- Software Release 5.04C

A VM100 Tower System must be at Software Release 5.04.

The Series 6 system must be at one of these releases:

- Software Release 6.0D
- Software Release 6.1B
- Software Release 7.0

#### **Hardware Requirements**

These 5.03/5.04 system platforms can be converted:

- 486 VMII RackMount
- 486 VM100 Tower
- 486 VMVS Tower
- 486 VMII Tower
- AIP 120
- AIP 70.

Any Series 6 platform can be the target system.

The VMCU utility can convert any 5.x platform listed to any Series 6 platform. However, to ensure a successful conversion, the Series 5 system must use fewer speech hours than are available on the Series 6 system.

The 5.03/5.04 System and Series 6 must be situated so that they can be connected by a single coaxial cable up to 1968 feet (600 meters) long if an active hub is used or 50 feet (15 meters) with a direct connection. The coaxial cable supplied with the conversion kits is 6 feet (1.8 meters) long. If the systems are more than 6 feet apart, purchase longer coaxial cable (RG-62 only) and BNC connectors separately.

### **Configuration Software Options**

This section describes options in the Configuration Menu.

The configuration menu offers options that allow you to customize the conversion process to accommodate special requirements:

- Transfer urgent and unplayed messages before played messages.
- Transfer mailbox data in groups rather than all in one session.
- Restrict mailbox transfer based on mailbox FCOS.

The option to restrict mailbox transfers is intended primarily for system merges.

If you will use any of the options in the configuration menu, select the options and set the parameters before starting the conversion:

- To restrict mailbox transfer based on mailbox FCOS, select before starting Phase 2.
- To transfer mailbox data in groups rather than all in one session, select before starting Phase 2 and Phase 3.
- To transfer urgent and unplayed messages before played messages, select before starting Phase 3.
- **Note:** Configuration parameters are *not* retained when the Conversion Utility is stopped.

If you select (C), the Configuration menu appears:

Configuration Menu ------------------ (S) Set Message Transfer Order (R) Set Range of Mailboxes to Transfer (F) FCOS Filters menu (X) Return to the Main Menu

#### **(S) Set Message Transfer Order**

Gives you the option to transfer urgent and unplayed messages before played messages during phase 3. If you transfer urgent and unplayed messages first. a system user can access those messages sooner; however, the complete transfer of speech data then requires two passes, slowing down the process overall.

The default is OFF—all messages are transferred in a single pass.

#### **(R) Set Range of Mailboxes to Transfer**

Gives you the option to transfer mailbox configuration data for a specified range of mailboxes during conversion phases 2 and 3 rather than for all mailboxes. If you transfer mailbox data in groups, the interruption in service is reduced; however, you must make multiple passes through phases 2 and 3 to transfer all the data, and the voice mail system operation is split between the 5.03/5.04 System and the Series 6 until the mailbox data transfer is complete.

If you transfer mailbox data by ranges, keep a careful record of your progress. If you skip or duplicate numbers in the ranges, the result could be mailboxes not transferred, mailboxes transferred twice, or messages transferred twice.

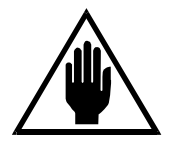

#### **CAUTION!**

If you transfer mailbox data by range, speech data may be lost if you stop the conversion and resume on-line operation on the 5.03/5.04 System any time after running Phase 3 for the first mailbox range.

If you select (R) Set Range of Mailboxes to Transfer, a message about the mailbox range transfer appears, then the menu:

> Mailbox Range Menu ------------------ (E) Enable Mailbox Range Transfer (D) Disable Mailbox Range Transfer (F) Set First Mailbox (L) Set Last Mailbox (X) Return to the Configuration Menu

Within the menu, prompts guide you through entering information.

#### **(F) FCOS Filter menu**

Applies primarily to system merges, when two 5.03/5.04 System nodes are merged into a single Series 6 node. It prevents the transfer of configuration information for shadow mailboxes; however, it can also be used to remove any FCOS during data transfer. If you select  $(F)$  FCOS Filter menu, this menu appears:

> FCOS Filter Menu ---------------- (V) View current filters (A) Add new filters (D) Delete filters (C) Clear all existing filters (X) Return to the Configuration Menu

If you select (V) View current filters, a message appears about the number of FCOS filters with a list of the which FCOSs have filters. If no FCOSs have been selected for filtering, "none" appears.

The other menu selections lead you through prompts to enter information.

### **Preparation**

Before starting the conversion, the Series 6 system must be installed, tested, and verified according to the Release 6.1 *Installation and Service Manual* and pertinent release and field notes.

- 1. You must have two terminals available. The conversion process requires a terminal on each system.
- 2. Define line groups on the Series 6.
- 3. On the 5.03/5.04 System, run an on-line system verify to assure system integrity.
- 4. Because only current billing-statistics information is transferred to the new system, run the GATHER utility to generate accounting reports, which zeroes the current-account records. Consequently, any statistics information recorded between the gather and the actual conversion is minimized and merged with the data collected when the 6.0 system becomes active. In addition, the customer can run the pre-update reports at a convenient time.
- 5. Back up the 5.03/5.04 System to floppy.
- 6. On a single-module 5.03/5.04 System, check that a backplane slot is available for the Q-Net card. If there is not a free slot, you must deconfigure a line card to create space.
- 7. Verify that the conversion kit contains appropriate software and hardware for the installation. For example:
	- SCSI or IDE software as appropriate for the 5.03/5.04 System
	- For a single-module system, correct Q-Net cards
	- For a multimodule system, an active hub and Q-Net terminator

Refer to Appendix C for bills of materials for the conversion kits.

- 8. Install the **VM 5.x to 6.1 Conversion** diskette on the 5.03/5.04 System through the System Menu–Additional Options–Add Optional Features option. For details, see the *Installation and Service Manual*.
- **Note:** Do not reboot the 5.03/5.04 System now. It will be rebooted by a power-up following hardware setup.

9. Install the **5.x to 6.1 Conversion** diskettes on the Series 6 through the System Menu–Additional Options–Add Optional Features option. For details, see the *Installation and Service Manual*.

### **Qnet Card Installation**

The Qnet Card Kit number for an AIP 70/120 is **6503-IDE-B1**

The parts in the boxes are labelled as follows:

- 2410-0096-29 **(for the 6.X system)** Redundant Qnet card
- 2410-0096-21 **(for the 5.X system)** Primary Qnet card

**NOTICE:** Install the VoiceMemo VM 5.x to 6.1 Conversion Release 5.04 Rev 5.04C software on the 5.04C system **before** you insert the Qnet card into the system.

#### **Verify the card jumper and switch settings**

Verify that the jumper and switch settings are set correctly for your card type as shown in the following figure..

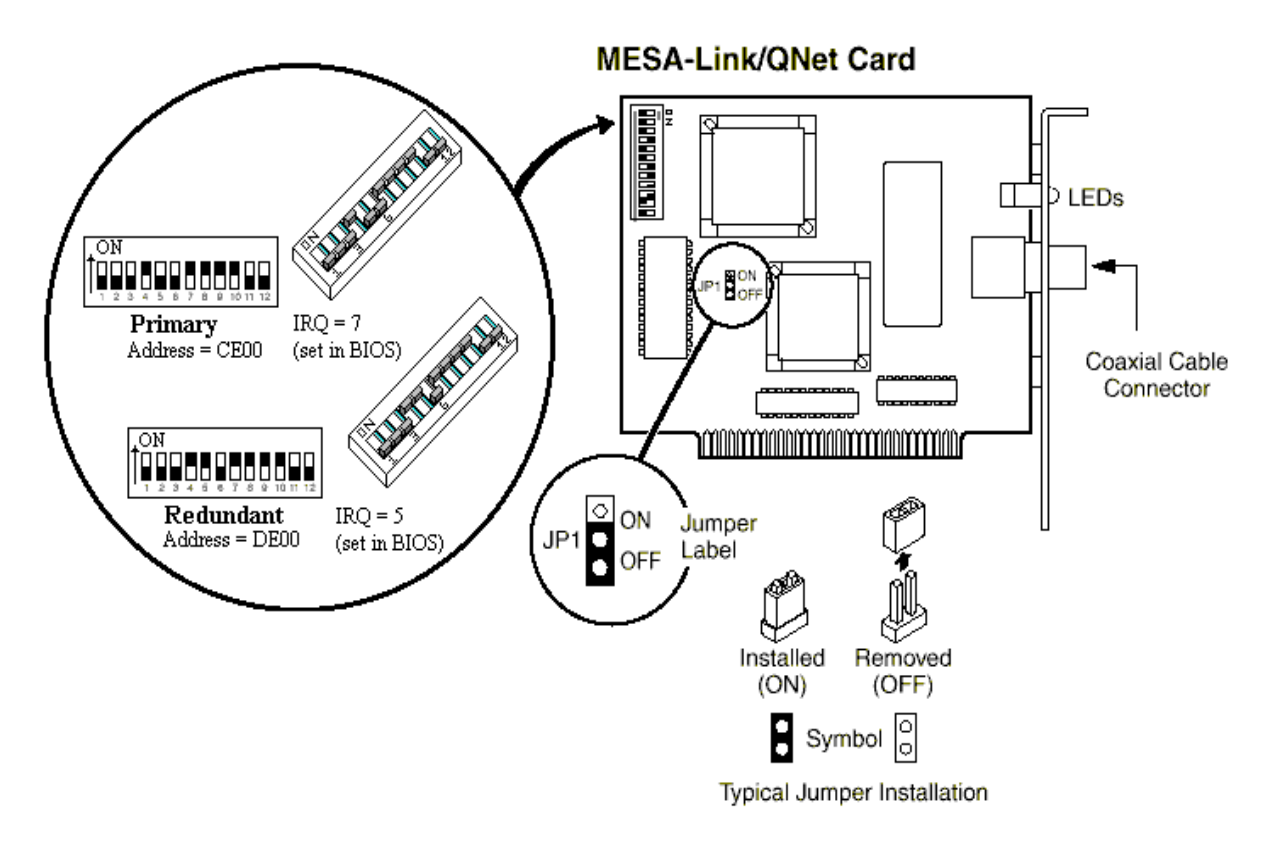

**Figure 1-1 Qnet Card Settings**

#### **Install the card and verify its BIO settings**

Follow the installation procedure for your card type:

#### **Procedure for Redundant Qnet Card: Part number 2410-0096-29**

- 1. Ensure that the switch settings are set to the redundant setting "DE000".
- 2. Power down the Model 70 system.
- 3. Install the Qnet card in to the system in to slot #1 or any vacant slot.
- 4. Power the system up.
- 5. Ensure that your Terminal (or PC with terminal emulation software) is set to **VT100** mode.
- 6. From the Main menu, enter "q" then "y" to enter QNX.
- 7. At the QNX prompt (#), enter: **TERM=vt100** to set the terminal type to vt100.
- 8. At the QNX prompt (#), enter: **qnet edit <cr>**.
- 9. The Qnet card settings should be displayed as follows:

```
COPYRIGHT (c) 1988,1989, Corman Technologies Inc., Waterloo, Ontario
COPYRIGHT (c) 1995, Centigram Communications Corp., San Jose, California
Use HOME, END, and arrow keys to move cursor.
Memory base DE000
Firmware version 2.6
Card serial number 00000000
Local node ID 33
Host node ID 33
Alternate host node ID 33
Boot retry count 100<br>Boot file name 5.2.11vmp
Boot file name
Boot over network no
Hardware interrupt level 5
Data security changeable
QUIT READ SAVE<br>ÚÄÄÄÄ¿ ÚÄÄÄÄ¿ ÚÄÄÄ
          ÚÄÄÄÄÄ¿ ÚÄÄÄÄÄ¿<br><sup>3</sup>F2<sup>3</sup> <sup>3</sup>F3<sup>3</sup>
a F1 a a F2 a a F3 a<br>ÀÄÄÄÄÙ ÀÄÄÄÄÙ ÀÄÄÄÄÙ
          ÀÄÄÄÄÙ ÀÄÄÄÄÙ ÀÄÄÄÄÙ
```
- 10. Press "F1" to exit Qnet\_edit.
- 11. If the card settings were not displayed correctly, proceed to the next step; if the card settings are correct, skip to step 14.
- 12. At the QNX prompt (#) enter: **qnet\_edit m=DE00 l=33 i=5** (where  $I=33$  is lower case  $L = 33$ )
- 13. Repeat steps 8 to 10 and check that the card settings are correct.
- 14. At the QNX prompt (#), enter: **exit <CR>** to exit.
- 15. Do a system shutdown and power the system down.
- 16. Remove the Qnet card.
- 17. Label a white sticker with the card's node number and affix it to the card. The node number should now be "33" for the target system.
- 18. The Qnet card is now ready for conversion. Proceed to "Hardware Setup" on page 1-10.

#### **Procedure for Non-Redundant Card: Part number 2410-0096-21**

- 1. Ensure that the switch settings are set to the primary card setting "CE000".
- 2. Power down the Model 70 system.
- 3. Install the Qnet card in to the system in to slot #1 or any vacant slot.
- 4. Power the system up.
- 5. Ensure that your Terminal (or PC with terminal emulation software) is set to **VT100** mode.
- 6. From the Main menu, enter "q" then "y" to enter QNX.
- 7. At the QNX prompt (#), enter: **TERM=vt100** to set the terminal type to vt100.
- 8. At the Qnx prompt (#), enter: **qnet\_edit <cr>**
- 9. The Qnet card settings should be displayed as follows:

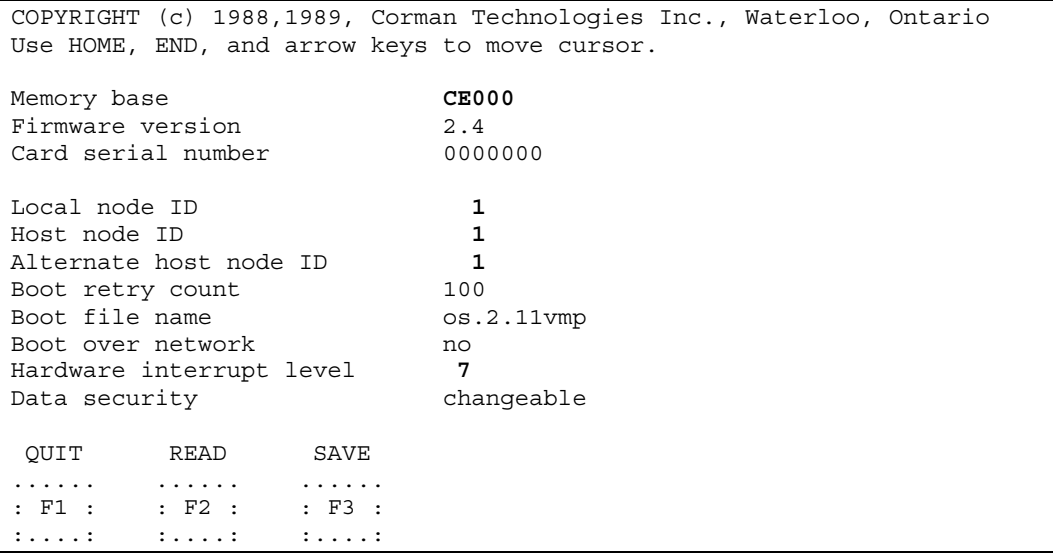

- 10. Press "F1" to exit Qnet\_edit.
- 11. If the card settings were not displayed correctly, proceed to the next step; if the card settings are correct, skip to step 14.
- 12. At the Qnx prompt (#) enter: **qnet\_edit m=CE00 l=1 i=7** (where  $l=1$  is lower case  $L = 1$ )
- 13. Repeat steps 8 to 10 and check that the card settings are correct.
- 14. At the QNX prompt (#), enter: **exit <CR>** to exit
- 15. Do a system shutdown and power the system down.
- 16. Remove the Qnet card.
- 17. Label a white sticker with the card's node number and affix it to the card. The node number should now be "1" for the Source (5.04C) system.
- 18. The Qnet card is now ready for conversion. Proceed to "Hardware Setup" on page 1-10.

### **Hardware Setup**

#### **Overview**

Hardware setup consists of connecting the two systems via Q-Net. You must install a Q-Net card, which is provided with the conversion kit, in any singlemodule system. Figure 1-2 illustrates existing Q-Net connections for a multimodule system.

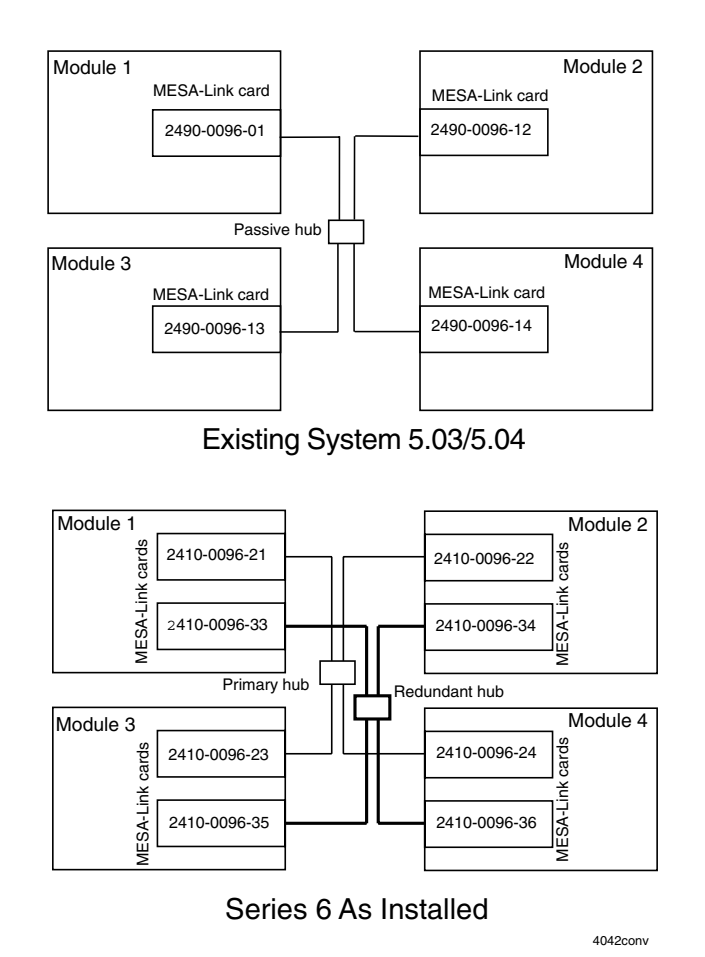

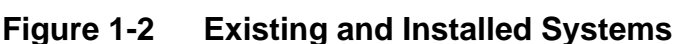

In a one- or two-module system, the Q-Net cards are connected directly. In a three- or four-module Series 6, terminate any unused passive hub connections.

For any single-module conversion, Q-Net cards must be installed in both the 5.03/5.04 System and the Series 6. The card used in the 5.03/5.04 System depends on whether the system uses an IDE bus (use p/n 2410-0096-21 or p/n 2410-0285-21) or a SCSI bus (use p/n 2490-0096-01). The Q-Net card used in the Series 6 is designed to avoid network address conflicts (p/n 2410-0096-29 or p/n 2410-0285-09).

Figure 1-4 shows how two four-node systems are connected via Q-Net to effect the data transfer.

The general connection scheme is the same for systems with fewer than four modules. The steps to connect various system configurations are summarized in the Table 1-1.

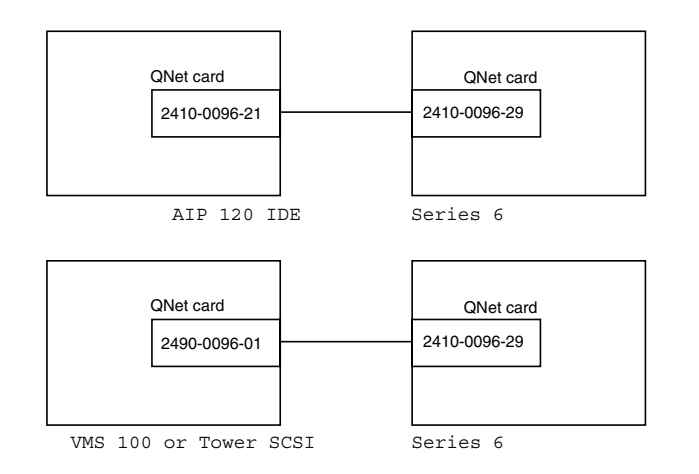

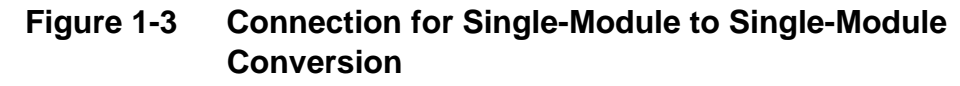

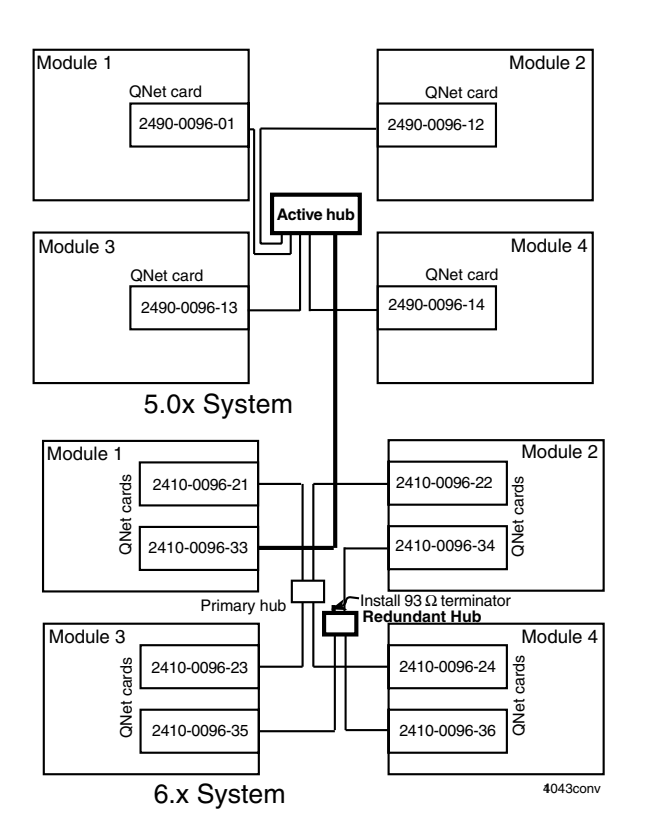

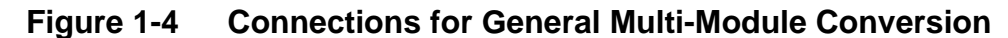

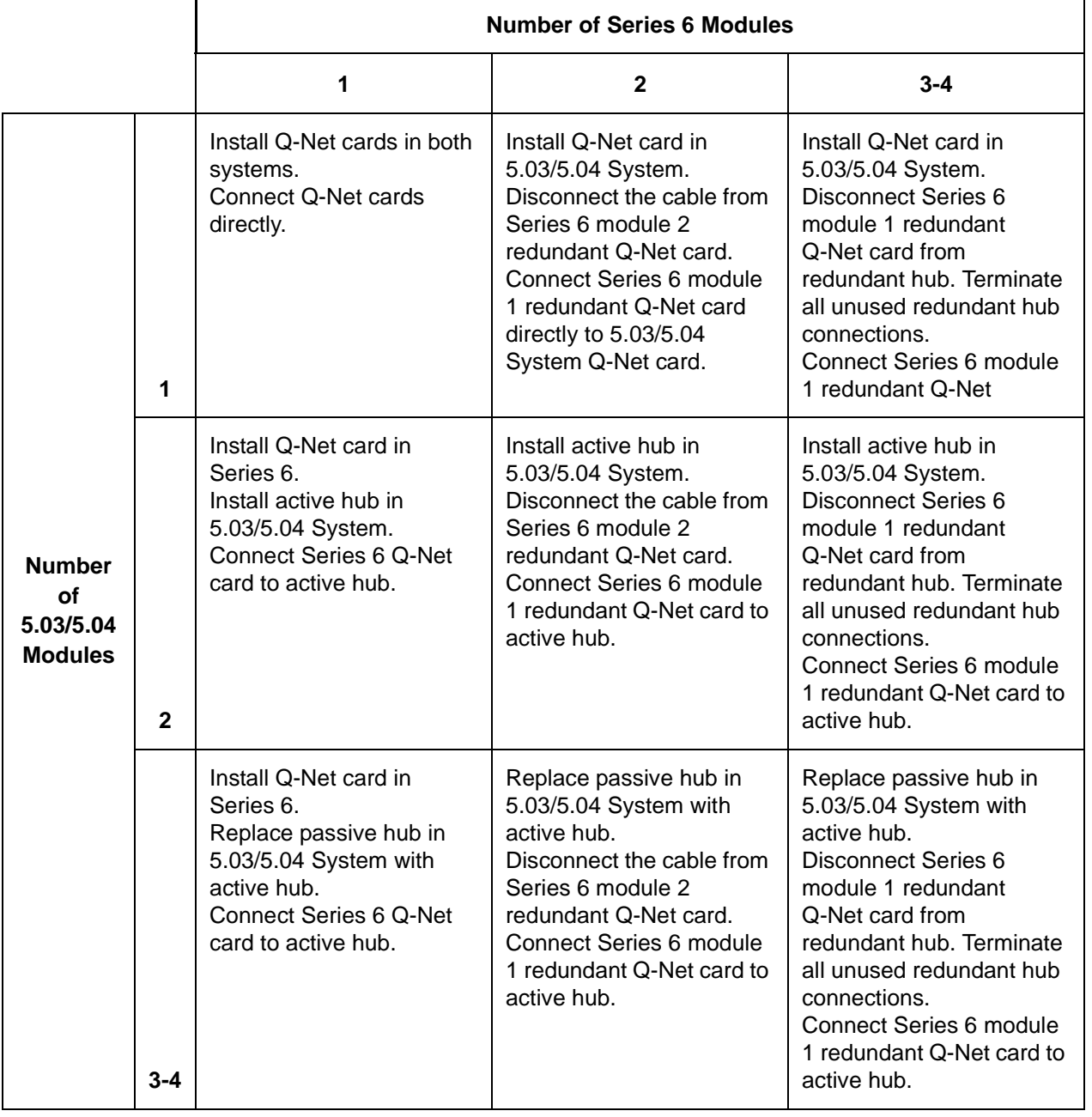

### **Table 1-1 Multimodule System Conversion Procedures**

#### **Connect the Systems**

Start with hardware and software changes to the 5.03/5.04 System in order to minimize the interruption to service.

- 1. Turn off both systems.
- 2. Install a Q-Net card or active hub in the 5.03/5.04 System according to the Table 1-1 (you may have to remove a line card to create space for the Q-Net card).
- 3. Return the 5.03/5.04 System to service.
- 4. Install a Q-Net card or disconnect the Series 6 module 1 redundant Q-Net card from the redundant hub (and terminate the unused hub connection).
- 5. In a single-module system, connect the systems with the coaxial cable provided in the conversion kit. In a multimodule Series 6 system, connect the systems with the network cable disconnected from the passive hub.
- 6. Turn the Series 6 on.

#### **QNX Prompt**

The QNX command line allows you to enter commands not available in the menus. When this manual refers to "the QNX prompt," access the QNX command line. To access the QNX command line from the Main menu:

- On the 5.03/5.04 System, enter **QNX** (all caps)
- On the 6.x System, enter **q**, then **y** when prompted
- To exit QNX, type **exit**

#### **Test the Connection**

- 1. Start the Conversion Utility on the Series 6. At the QNX prompt, type **vmc\_6 -v** and press **Enter**. When the utility starts on the Series 6, a message appears and the utility waits for the 5.03/5.04 System to complete the connection.
- 2. Start the Conversion Utility on the 5.03/5.04 System. At the QNX prompt, type **vmc\_5 +v** and press **Enter**.
- **Note:** The +v switch turns on verbose mode, which reports the actions of the conversion utility to the screen. This mode allows more efficient troubleshooting.

When the program starts on the 5.03/5.04 System, messages on both systems acknowledge the connection. If the acknowledgment does not appear, check the Q-Net cards, cables, and connections.

When the connection is complete, the VM Conversion menu appears.

VM Conversion Menu ------------------ (1) Phase 1 - Global configuration (2) Phase 2 - Subscriber configuration (3) Phase 3 - Dynamic messages and events (C) Configuration (Q) Exit without terminating vmc\_6 (X) Terminate vmc\_6 and exit **Option:** To turn off "verbose" mode on the 5.03/5.04 system, and stop messages and updates scrolling to the screen, select

> (Q) Exit without terminating vmc\_6, then, to restart the Conversion Utility on the 5.03/5.04 system, type **vmc\_5** and press Enter.

The hardware and the software are now ready to start the conversion.

### **Carry Out the Conversion**

#### **Phase 1 - Global Configuration**

If you perform Phase 1, make two configuration changes:

- 1. If you have a Serial Interface card, such as a Smartcard or a DigiBoard, in the 5.03/5.04 system and the Series 6 system will have a different type of Serial Interface card, de-configure any serial port applications and the Serial Interface card before you start Phase 1. This prevents passing incorrect configuration to the Series 6 system.
- 2. Define a name for each line group in the 5.03/5.04 system. If a line group is not named, the configuration may not move to the Series 6 system.

#### **Start the Conversion**

1. At the VM Conversion menu, select (1) Phase 1 - Global configuration, then enter **Y** to start the Phase 1 data transfer.

As the data transfer proceeds, a series of periods ( . ) appears on the 5.03/5.04 System monitor. On the Series 6, messages scroll up the screen. When the data transfer is complete, a message and the VM Conversion menu appear.

#### **Verify the Data**

- 1. On the 5.03/5.04 System, at the VM Conversion Menu, select  $(X)$  Terminate vmc<sub>6</sub> and exit. This stops the conversion utility on both systems.
- 2. On the Series 6, in the Offline menu, enter the triplets that you want to assign to the transferred line groups. For details, see Chapter 2 in the *Reference and Configuration Manual*.
- 3. On the Series 6, make test calls to the administrator's mailbox, then review the transferred configuration data from the console.
- 4. On the Series 6, run a Configuration report.
- 5. Check transferred data by running the FCOS, GCOS, LCOS, NCOS, RCOS, and TCOS reports and comparing the results from both systems. Set the Series 6 configuration as needed.
- 6. Check the Series 6 Serial Port Table to be sure that serial ports are assigned correctly, **even if the Series 6 does not use a Serial Interface card.** Errors in the Series 6 Serial Port Table can cause the Series 6 not to reboot.
- 7. Reboot the Series 6 to confirm that it can boot correctly.
- 8. Continue to Phase 2.

#### **Phase 2—Subscriber Configuration**

- 1. If you will transfer mailbox data in groups rather than one session, set the mailbox parameters in the Configuration menu. Select (R) Set Range of Mailboxes to Transfer. For more information, see page 1-5.
- 2. If you will restrict mailbox transfer on the basis of FCOS, set the FCOS parameters in the Configuration menu. Select (F) FCOS Filter menu. For more information, see page 1-5.
- 3. On the Series 6, at the QNX prompt, type **vmc\_6 -v** and press **Enter** to start the conversion utility.
- 4. On the 5.03/5.04 System, at the QNX prompt, type **vmc\_5 +v** and press **Enter** to start the conversion utility.
- 5. When the systems are connected, from the VM Conversion Menu, select (2) Phase 2 - Subscriber configuration.
- 6. At the prompt to proceed with Phase 2, enter **Y**

When the data transfer is complete, a message and the VM Conversion menu appear.

#### **Verify the Data**

- 1. On the 5.03/5.04 System console, from the Conversion Menu, select (X) Terminate vmc 6 and exit.
- 2. To start checking the data transfer to the Series 6, make test calls to a random selection of mailboxes and review the transferred configuration data from the console.
- 3. In the Mailbox maintenance menu, run the mailbox inquiry. At the end of Phase 2, recorded names and greetings are in the Series 6 speech-file system and the mailboxes are empty and ready to receive messages.
- 4. Proceed to Phase 3.

#### **Phase 3—Dynamic Messages and Events**

The Series 6 goes on line during phase 3. If you transfer all data in one pass, at the end of phase 3 the Series 6 takes all calls and the 5.03/5.04 System can be shut down. If you transfer the mailbox and speech data in several groups rather than in one pass, both systems are on line after phase 3.

If you choose to mailbox and speech data in two or more groups, select the option(s) from the Configuration menu before starting phase 3. For information on options, see Configuration Software Options on page 1-6.

- 1. If you are transferring all mailbox data in one pass, unplug all phone lines (voice, data, and fax) and the LAN/OneView cables from the 5.03/5.04 System and plug them into the Series 6. If you are transferring data by mailbox range, move only the phone lines for the group being transferred. Check that all line groups are connected correctly.
- 2. On the Series 6, at the QNX prompt type **vmc\_6 -v** and press **Enter** to start the conversion utility.
- 3. On the 5.03/5.04 System, at the QNX prompt, type **vmc\_5 +v** and press **Enter** to start the conversion utility.
- 4. When the systems are connected, from the VM Conversion Menu, select (3) Phase 3 - Dynamic messages and events.
- 5. At the prompt to proceed with Phase 3, enter **Y**.

When the data transfer is complete, a message and the VM Conversion menu appear.

#### **Verify the Data**

- 1. On the 5.03/5.04 System console, from the VM Conversion Menu, select (X) Terminate vmc\_6 and exit.
- 2. Review a sample of mailbox data on the Series 6 console.
- 3. Run the utilities listed in Table 1-2.

**Table 1-2 Phase 3 conversion Verification Utilities**

| <b>Record Type</b>                               | 5.x Utility               | <b>6.x Utility</b>        | <b>Comments</b>                                    |
|--------------------------------------------------|---------------------------|---------------------------|----------------------------------------------------|
| <b>Wakeup Events</b>                             | wakeup                    | wakeup                    | Use hidden selection<br>$'P'$ , daily type 0-3, 6. |
| Receipts                                         | use VAC                   | use VAC                   | Run before and after<br>transfer!                  |
| <b>Future Delivery Messages</b>                  | wakeup                    | wakeup                    | Use hidden selection<br>'P', daily type 4.         |
| Network Delivery (MESA-Net)<br>Messages          | netgdump                  | netgdump                  |                                                    |
| <b>Mbox Voice Messages</b>                       | ad                        | ad                        | ainquire, playback                                 |
| Mbox Fax Messages                                | ad                        | ad                        | Look for 'X' in flags,<br>number of pages          |
| <b>Mbox Message Queues</b><br>(played, unplayed) | ad, ainquire+l            | ad, ainquire+l            | lists all mailboxes,<br>look at totals at end      |
| OneView Text Subject<br>Headers                  | ad -t74<br>list $98, mb#$ | ad -t74<br>list $98, mb#$ |                                                    |

- 4. When all data has been successfully transferred, unplug the coaxial cable from the 5.03/5.04 System or active hub.
- 5. Restore the Series 6 redundant Q-Net connection or shut down the Series 6 and remove the Q-Net card, as applicable.
- 6. Pack the 5.03/5.04 System hardware and software for return to Mitel Networks according to the trade-in terms of the customer's purchase agreement.

### **System Merges**

A system merge is combining two 5.03/5.04 Systems at the same site into one Series 6. The two 5.03/5.04 Systems may be linked as MESA-Net nodes, as shown in Figure 1-5 and in the example.

In this example, the two 5.03/5.04 System nodes to be merged are designated Node A and Node B. The Series 6 system is designated Node A'. After the merge, Node A' will be Node A, and Node B will no longer exist. If the site is linked to other sites, you must update the network node tables at the remote sites to reflect the merge.

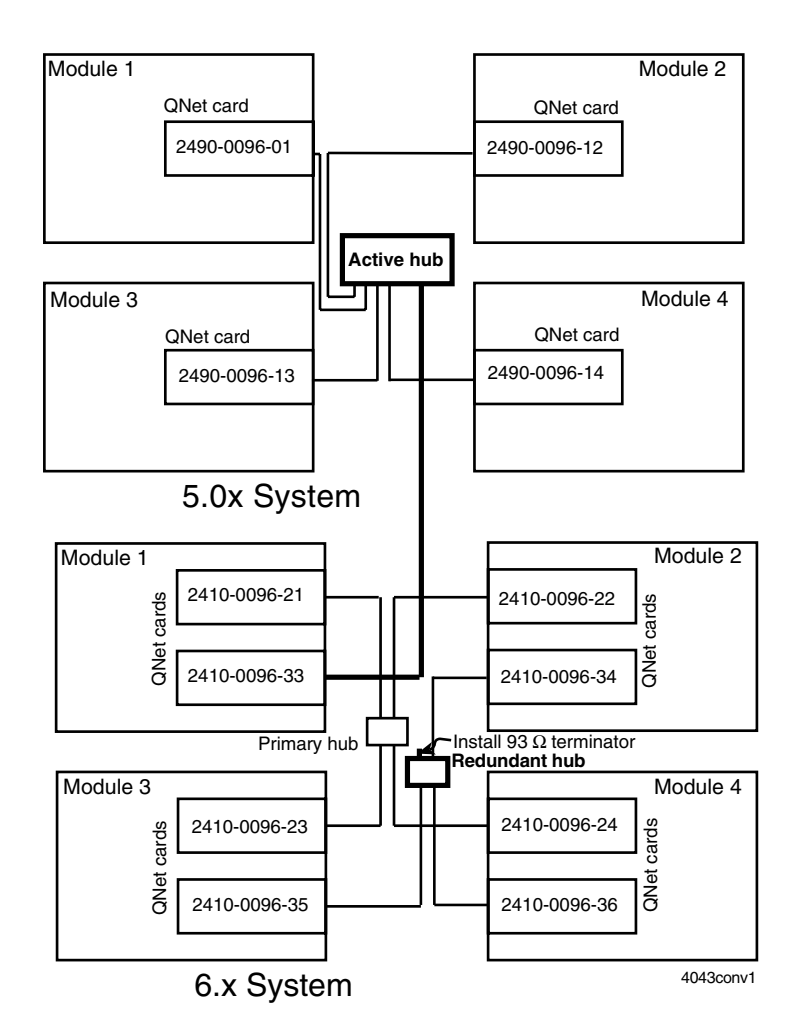

#### **Figure 1-5 Typical System Merge Configuration**

To merge two systems, you must first get information about the old and new systems and set up the hardware. Then you perform the phases 1 and 2 of conversion process twice, once for Node A to A' and once for Node B to A'.

#### **CAUTION!**

#### **You must be familiar with the conversion process before starting a system merge**.

#### **Preparation**

Before merging two systems, check that there are no duplicate mailboxes, such as attendant and administrator mailboxes with the same number, on the source systems so you do not lose mailboxes.

If the systems include an ESMDI integration, refer to the information in Appendix A.

Print out all FCOS, MESA-Net configuration, and database information for Nodes A and B. Use the checklist in Appendix B to fill in the information for your installation.

#### **Convert Node A**

- 1. Perform the preparation steps 1-5 starting on page 1-6.
- 2. Perform the Qnet card installation starting on page 1-7
- 3. Perform the hardware setup steps starting on page 1-10.
- 4. Perform conversion Phases 1 and 2 starting on page 1-15.
- 5. Move the MESA-Net connection from Node A to the Series 6.
- 6. If Node A uses CTI Smartcards for the MESA-Net connection, perform these steps on the Series 6:
	- a. Reach the Offline Menu:
	- b. Duplicate the active configuration
	- c. Select Configure Smartcard Table
	- d. Change the card type from 0 (CTI) to 1 (DigiBoard)
	- e. Activate the inactive configuration
- 7. Perform conversion Phase 3 steps starting on page 1-17.
- **Note:** The Series 6 is now on line as Node A. Turn off the 5.03/5.04 System.

#### **Convert Node B**

- 1. Perform the preparation steps 1-5 starting on page 1-6
- 2. Perform the Qnet card installation starting on page 1-7
- 3. Remove the active hub from the 5.03/5.04 System Node A.
- 4. Turn off the 5.03/5.04 System Node B.
- 5. Replace the passive hub on Node B with the active hub.
- 6. Return Node B to service.
- 7. Connect the redundant Q-Net card in module 1 of Node A' to the active hub in Node B.
- 8. If Nodes A and B are connected by MESA-Net to other remote nodes, perform these steps:
	- a. Create a new FCOS that is a copy of the FCOS used for shadow mailboxes.
	- b. From the QNX prompt, use asetpass to assign the new FCOS to the shadow mailboxes for remote nodes.
	- c. Start **vmc\_5**.
- 9. Perform conversion Phase 2 steps starting on page 1-16.
- 10. Perform conversion Phase 3 steps starting on page 1-17.
- 11. On Node A', from the QNX prompt, run dinquire for distribution list 9 to remove all references to Node A and Node B. Be sure to retain references to remote sites.
- 12. Remove references to Node B from the MESA-Net tables.
- 13. Unplug the coaxial cable from Series 6 module 1 redundant Q-Net card to the active hub on Node B; plug in the cable from the redundant Q-Net card in Series 6 module 1 to the passive hub.
- 14. Turn off Node B.
- 15. Pack the 5.03/5.04 System hardware and software for return to Mitel Networks according to the trade-in terms of the customer's purchase agreement.

Overview

### **Integrations**

#### **ESMDI Centrex**

When merging two 5.03/5.04 System nodes with ESMDI into one Series 6 System node, the UI mapping from the individual 5.03/5.04 System nodes must be manually merged in two steps after the end of Phase 2 on each of the 5.03/5.04 System nodes. If this step is not taken, the UI mailbox mapping from the second node will overwrite the UI mailbox mapping from the first node.

#### **After Running Phase 2 on Node A**

- 1. On the Series 6 System, confirm that uimap is running. At the QNX prompt, type **sin -Puimap**. If uimap is not running, contact your support representative.
- 2. Restore UI mapping from oaa to memory. At the QNX prompt, type **ui\_reinit**.
- 3. Write the UI mapping in memory to a file. At the QNX prompt, type **ui\_dump**.
- 4. Confirm that the file has been written to disk. In QNX, type **cd /usr/vm/log**, then type **ls**. Look for an entry named uimap.dump*x*, where *x* is the node number of the Series 6 system.
- 5. Save a copy of the uimap file. At the QNX prompt, type **cp uimap.dumpx** <*filename*>, where <*filename*> is a name unique to each 5.03/5.04 System; for example, uimap.nodea.

#### **After Running Phase 2 on Node B**

- 1. Merge the UI maps. At the QNX prompt, type **ui\_batch** <*filename*>, where <*filename*> is the file you saved in step 5 above.
- 2. Verify the merged mapping from Node A and Node B. First, restore the UI mapping from oaa to memory. At the QNX prompt, type **ui\_reinit**.
- 3. Write the merged UI mapping to a file. At the QNX prompt, type **ui\_dump**.

The UI maps for both systems are stored in /usr/vm/log/uimap.dump*x*, where *x* is the node number of the Series 6 system.

4. Verify the UI mailbox mapping stored in uimap.dumpx. At the QNX prompt, type **cd /usr/vm/log**, then type **uimapchk**.

The console displays the number of mailbox mappings, the number of duplicate entries, and the number of entries with mailbox number equal to zero. The number of mailbox mappings should be equal to or less than the sum of mappings from both 5.03/5.04 systems.

### **Optional Features**

#### **Call Agent**

**Line group Callboxes are not transferred** from the 5.03/5.04 System to the Series 6 during conversion.

You must reconfigure the callbox line group assignment after the conversion.

From the Call Agent main menu, select "Line Group Callboxes," then modify the "Call Box" field as required.

This checklist contains system characteristics that must be considered when merging two networked 5.03/5.04 System nodes into a single Series 6 node.

Complete this worksheet to help avoid problems that might arise during the merge because of incomplete or conflicting information.

#### **MESA-Net Questions**

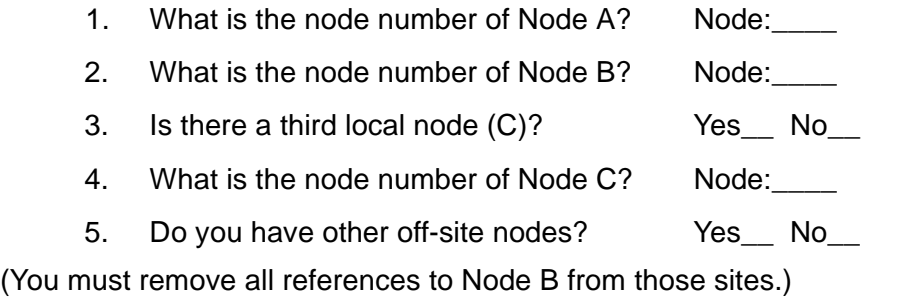

**Note:** The MESA-Net Node tables at remote sites must be updated. The digit translation for Node B numbers becomes the same as for Node A.

"Master mailboxes" are those that physically reside on a system. Because an incoming call for any mailbox may be received at either Node A or Node B, there must be a way for Node A to direct messages to master mailboxes on Node B, and for Node B to direct messages to master mailboxes on Node A, and in both cases, get name confirmation.

A separate set of broadcast mailboxes is set up on each node to answer calls for and transmit messages to the master mailboxes on the other node. These broadcast mailboxes are called "shadow" mailboxes, and will not be necessary after the two 5.03/5.04 systems are merged into a single Series 6 system.

- 6. Do the two networked 5.03/5.04 systems appear to a user as a single system (a user makes a message to a mailbox and gets back name confirmation)? Yes\_\_ No
- 7. Do you use shadow mailboxes? Yes\_ No\_

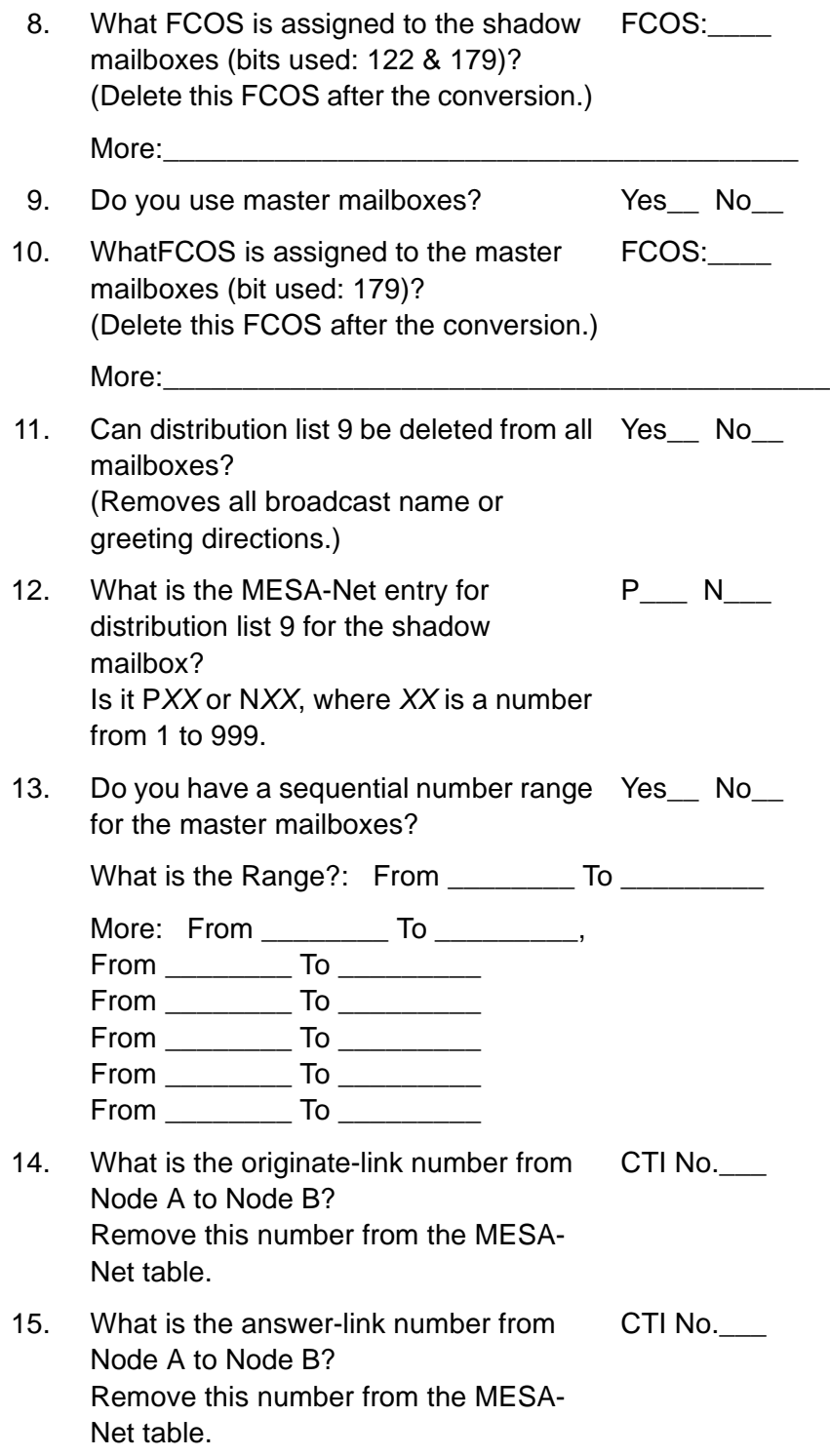

### **Centrex and ESMDI**

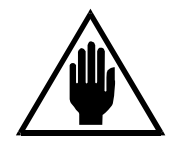

#### **CAUTION!**

If the two servers contain more than eight links, you cannot move all links over when you merge the two servers. Plan to merge two PBX groups and message desk numbers into one group and set the PBX group to message desk "00."

16. Is ESMDI (Enhanced Centrex) installed on Node A? Enter Numbers:\_\_\_\_\_\_\_\_\_\_\_\_\_\_\_\_\_\_\_\_\_\_\_  $Yes$  No

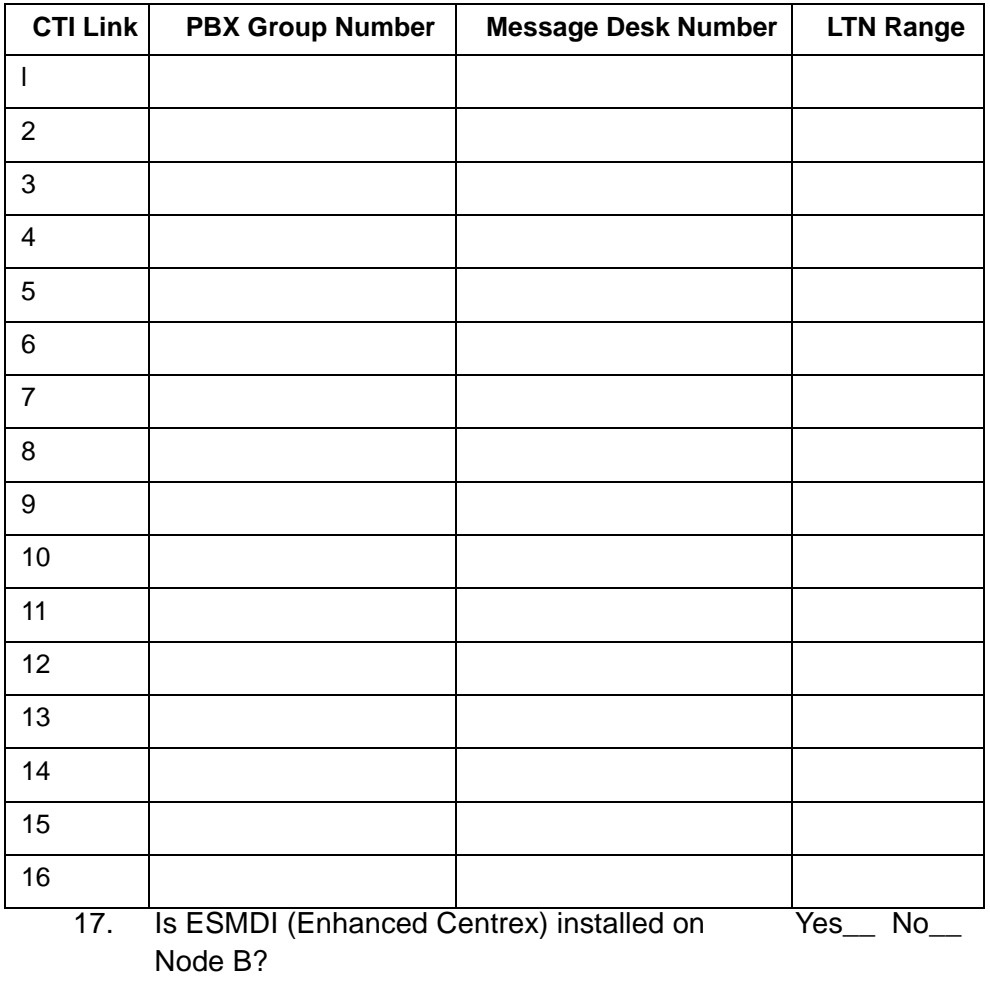

Enter Numbers:\_\_\_\_\_\_\_\_\_\_\_\_\_\_\_\_\_\_\_

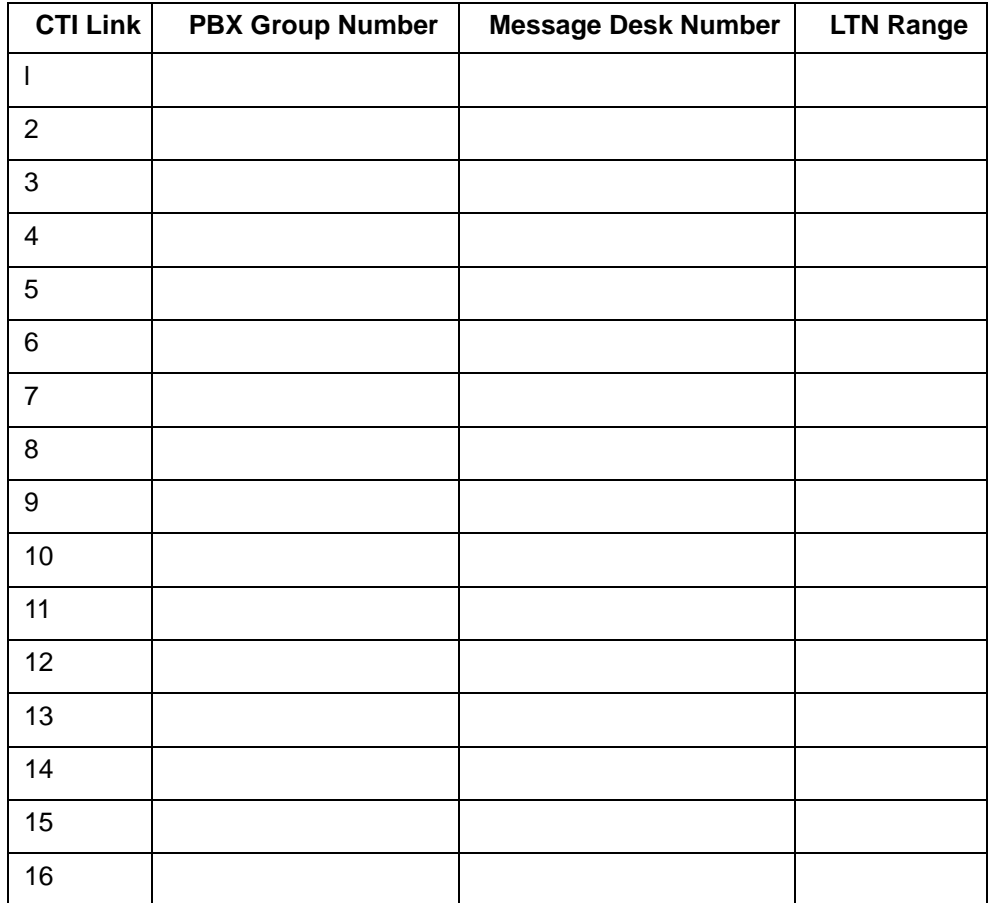

### **Mailbox Mapping Changes**

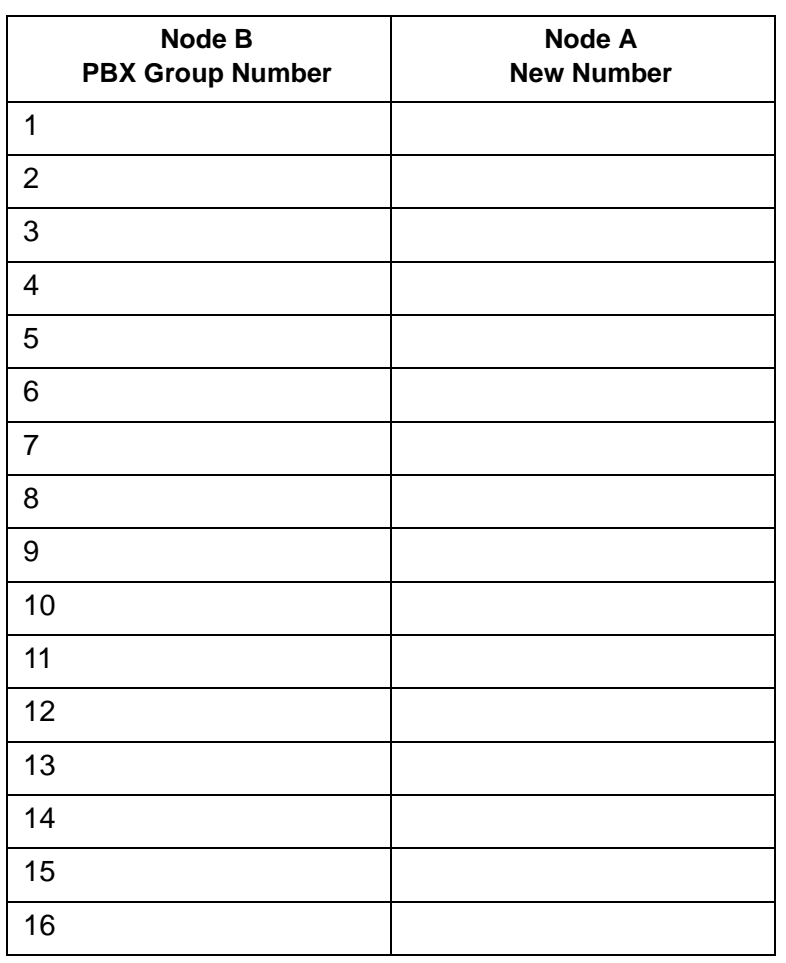

18. Will you convert the PBX group number(s) from Node B to different number on Node A? Yes\_\_ No\_\_

19. Do you map multiple extensions to the same Yes\_\_ No\_\_mailbox?

System Merge Checklist

# **C Conversion Kit Bills of Materials**

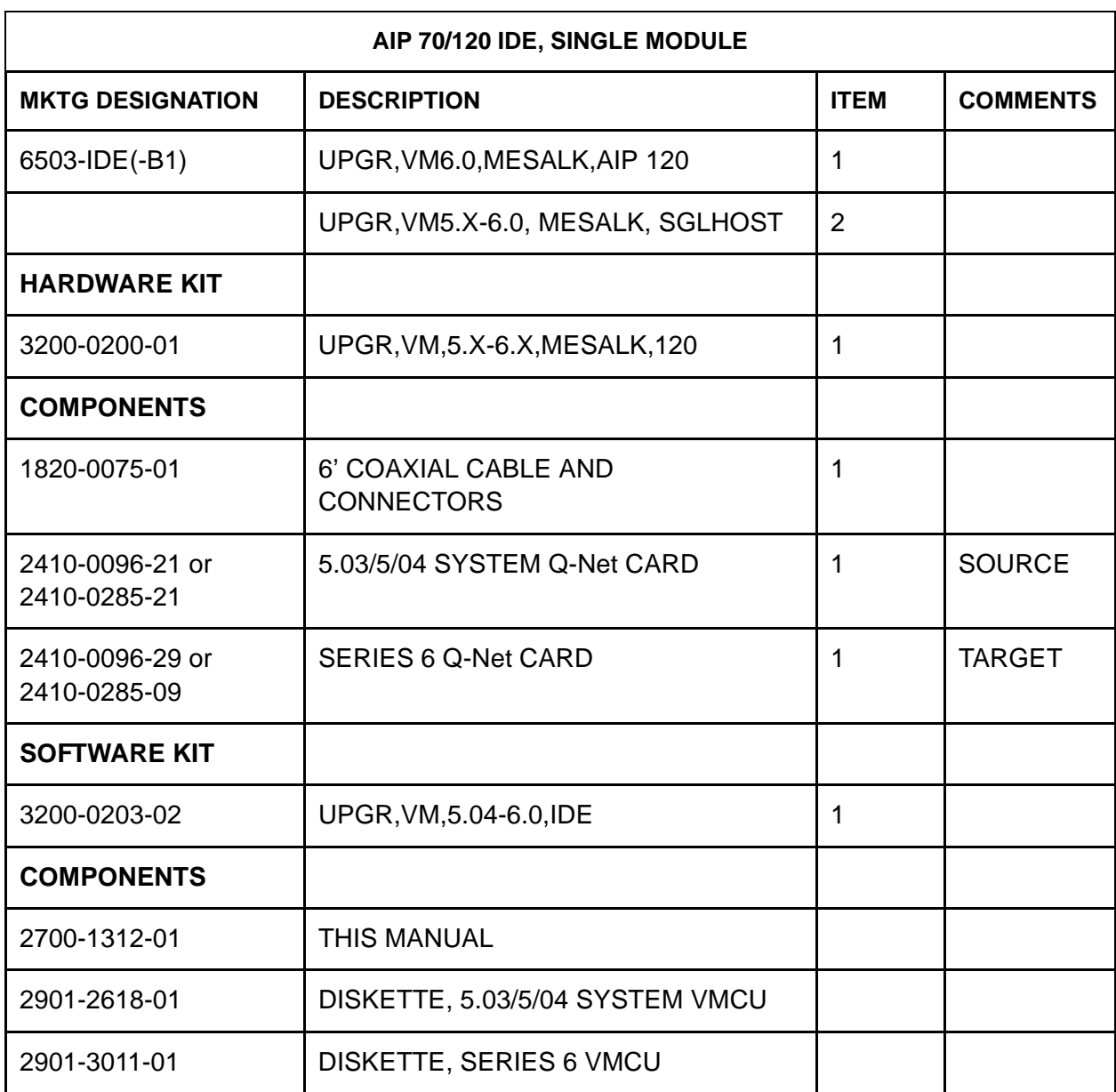

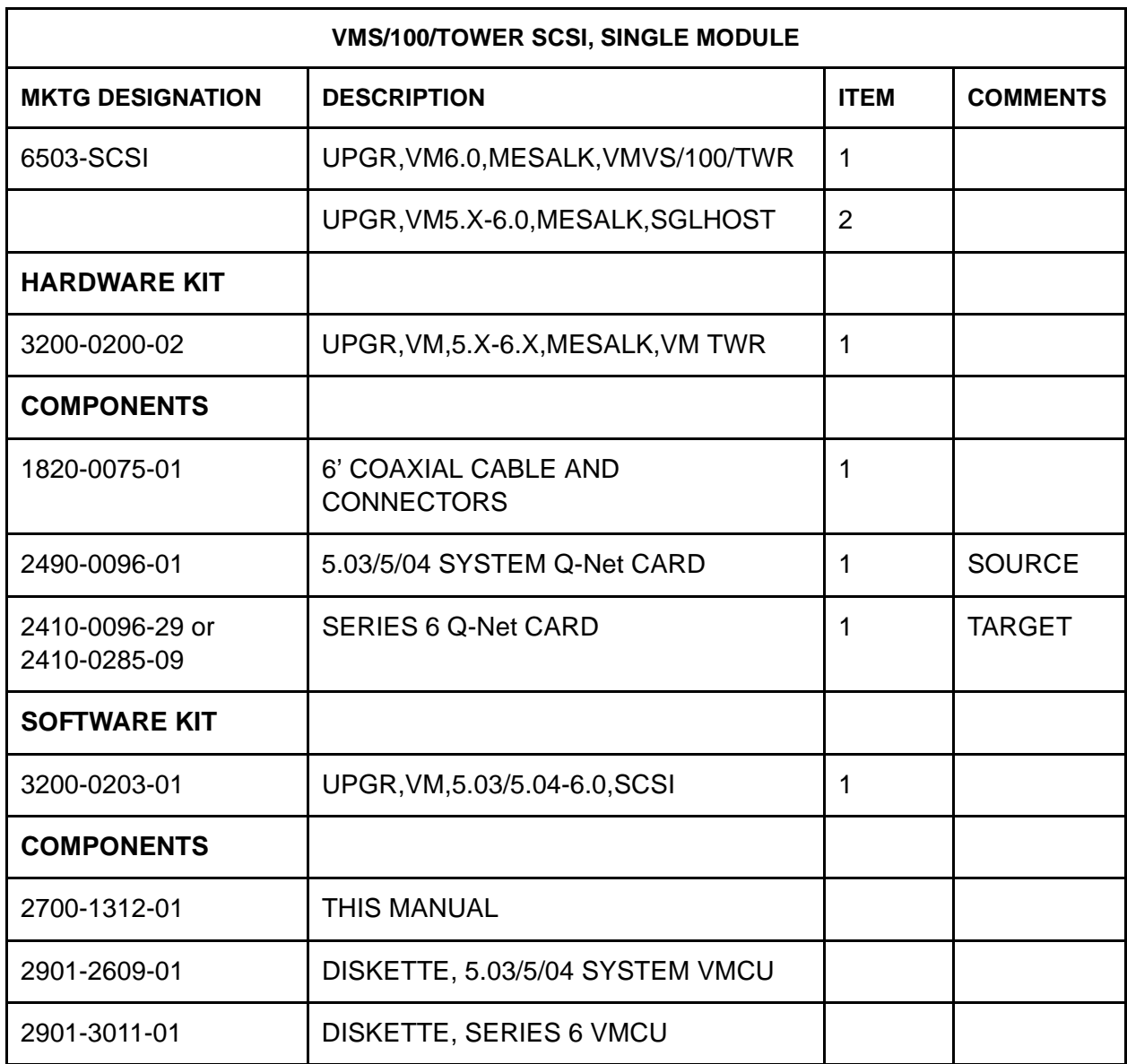

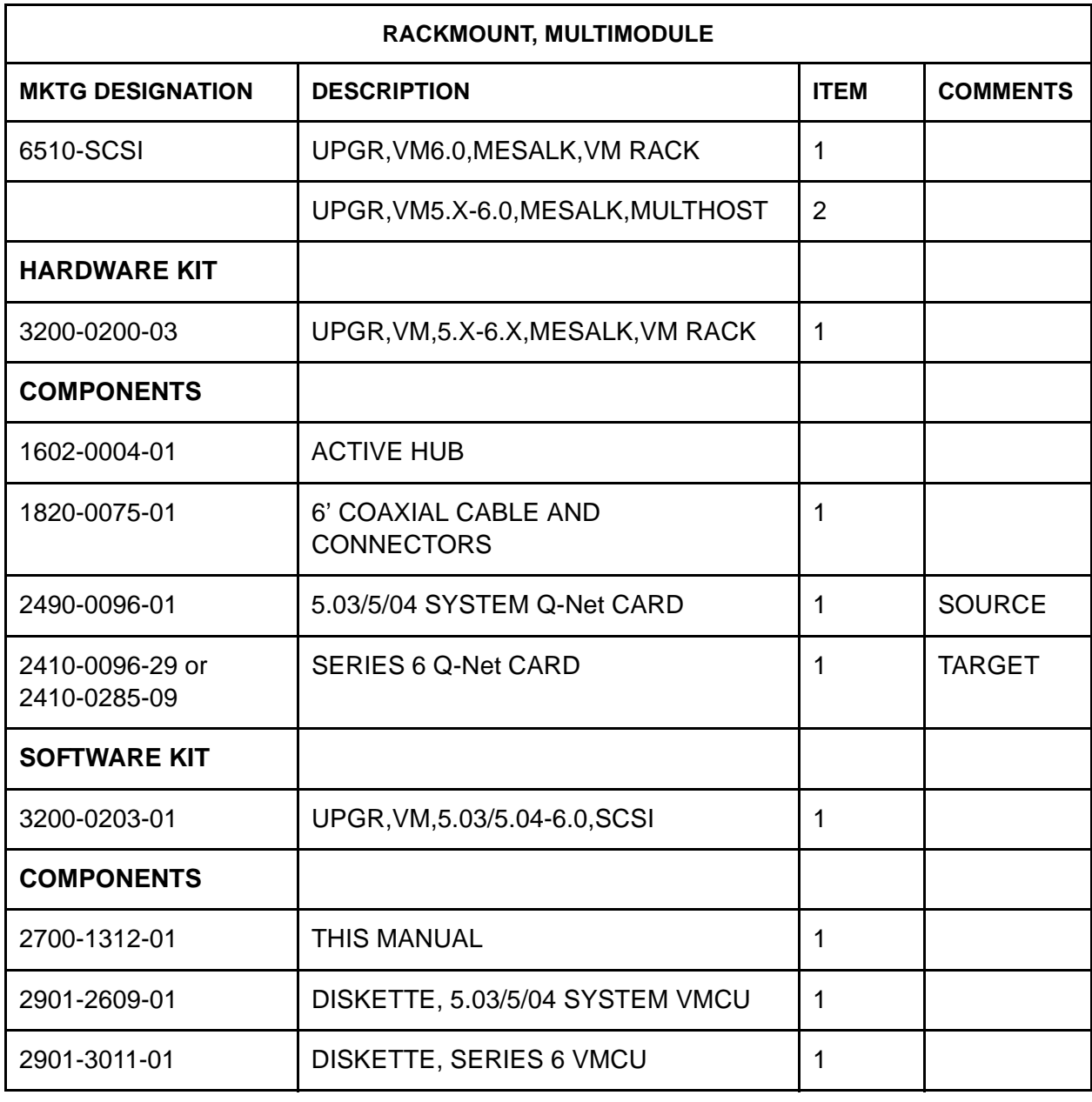

Conversion Kit Bills of Materials

### **Index**

#### **A**

Accessing QNX, 1-14 Audience intended, 1-1

#### **B**

Bills of Materials Conversion Kit bills of materials, C-1

#### **C**

**CallAgent** linegroup callboxes not transferred, A-2 Coaxial Cable lengths, 1-3 limits, 1-3 Commands typing in QNX, 1-14 Configuration Menu (f) FCOS filters menu, 1-5 (r) set range of mailboxes to transfer, 1-5 Connecting the Systems, 1-14 **Connection** testing, 1-14 Conversion multiple modules, table, 1-13 stopping, 1-2 Conversion Kit verify contents, 1-6 Conversion Phases phase 1 starting, 1-15 verifying, 1-16 phase 1 overview, 1-2 phase 2 starting, 1-16 verifying, 1-17 phase 2 overview, 1-2 phase 3 starting, 1-17 verifying, 1-18 phase 3 overview, 1-2 Conversion Process, 1-15 overview, 1-1 tasks, 1-1

#### **D**

Data Conversion phases, 1-1 Documentation Compatibility, 1-1

#### **H**

Hardware verify conversion kit contents, 1-6 Hardware Setup, 1-10 tasks, 1-1

#### **I**

**Installation** who should install, 1-1 Integrations special considerations, A-1 Intended Audience, 1-1

#### **M**

Manual Compatibility, 1-1 Merging Systems, 1-19 Multimodule Conversions table, 1-13

#### **O**

Optional Features special considerations, A-2 **Overview** of conversion process, 1-1

#### **P**

Phase 1 overview, 1-2 starting, 1-15 verifying, 1-16 Phase 2 overview, 1-2 starting, 1-16 verifying, 1-17 Phase 3 overview, 1-2 starting, 1-17 verifying, 1-18 Phases conversion, 1-1 Index

```
phase 1
        starting, 1-15
        verifying, 1-16
    phase 1 overview, 1-2
   phase 2
        starting, 1-16
        verifying, 1-17
    phase 2 overview, 1-2
   phase 3
        starting, 1-17
        verifying, 1-18
   phase 3 overview, 1-2
Preparation, 1-6
   tasks involved, 1-1
```
#### **Q**

Q-Net card connections, 1-10 part numbers, 1-11 QNX Command Line, 1-14 QNX Prompt, 1-14

#### **R**

Removing FCOS Data During Transfer, 1-5

#### **S**

Setting the Range of Mailboxes to Transfer, 1-5 Start the Conversion Utility 5.0x system, 1-14 6.x system, 1-14 starting, 1-15 Starting the Conversion, 1-15 System Merges, 1-19 System Requirements, 1-3

#### **T**

Tasks conversion process, 1-1 hardware setup, 1-1 preparation, 1-1 Test the Connection, 1-14

#### **V**

+v, 1-14 -v, 1-14 Verbose mode description, 1-14 disabling, 1-15